1、在计算机的设备管理器的其他设备中找到不能识别的 HMI RNDIS 下载驱动;

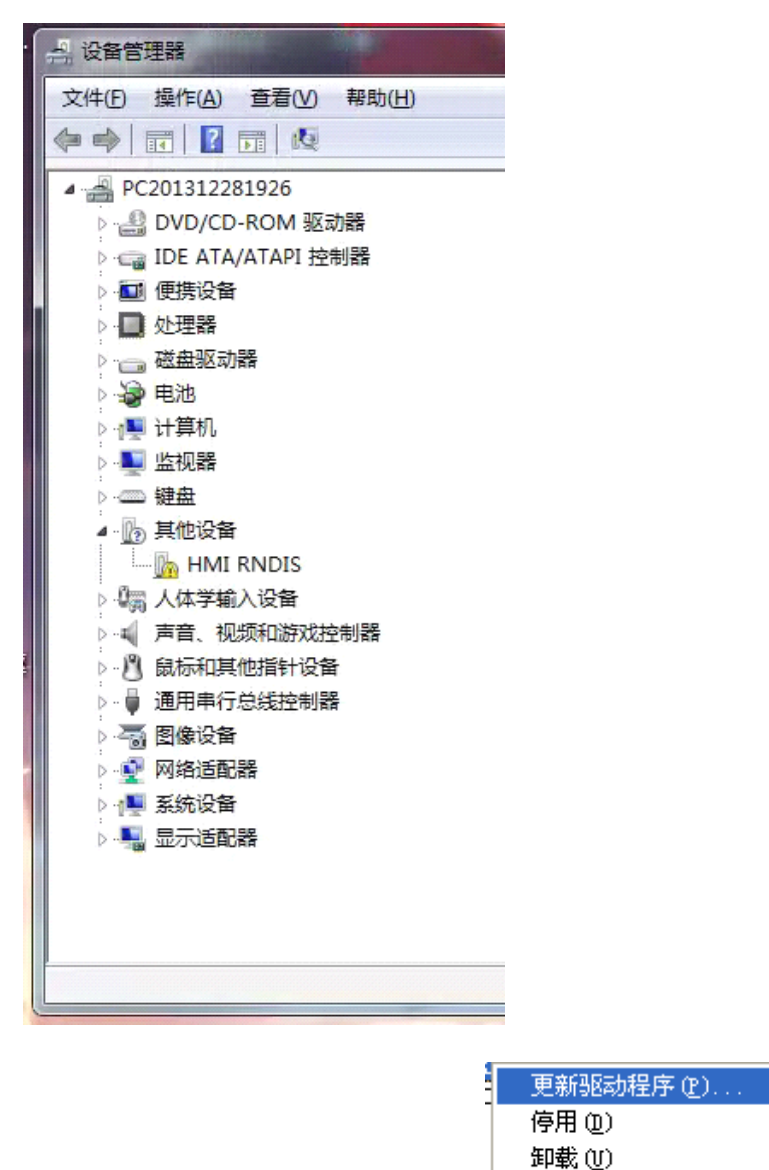

2、右击该驱动点击更新驱动程序, 扫描检测硬件改动(A) ; 点击从计算机的驱动 程序列表中选择;

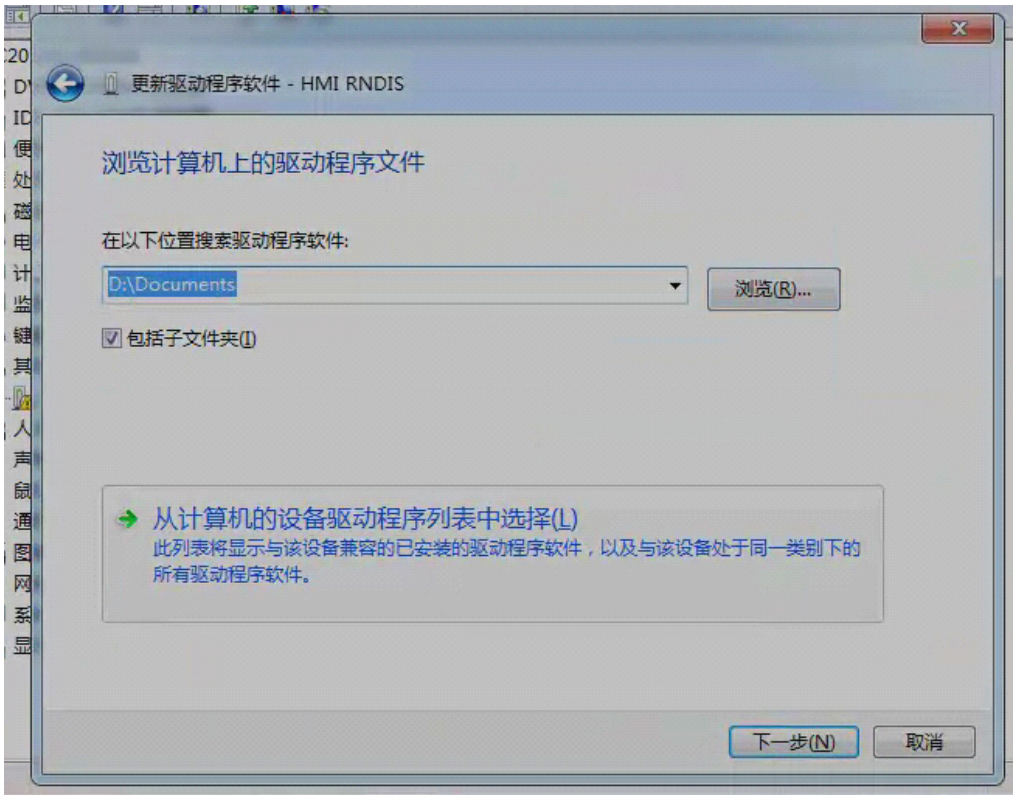

3、点击网络适配器;

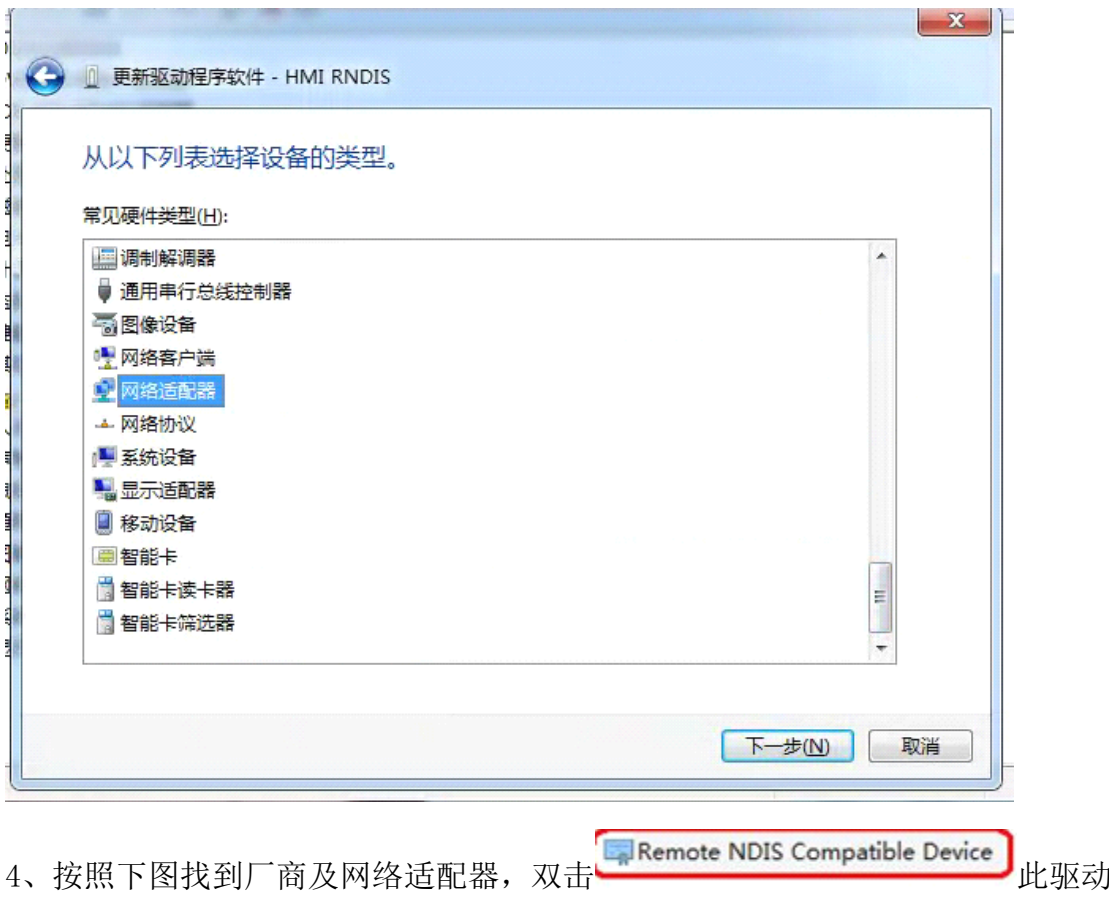

提示安装成功即可。

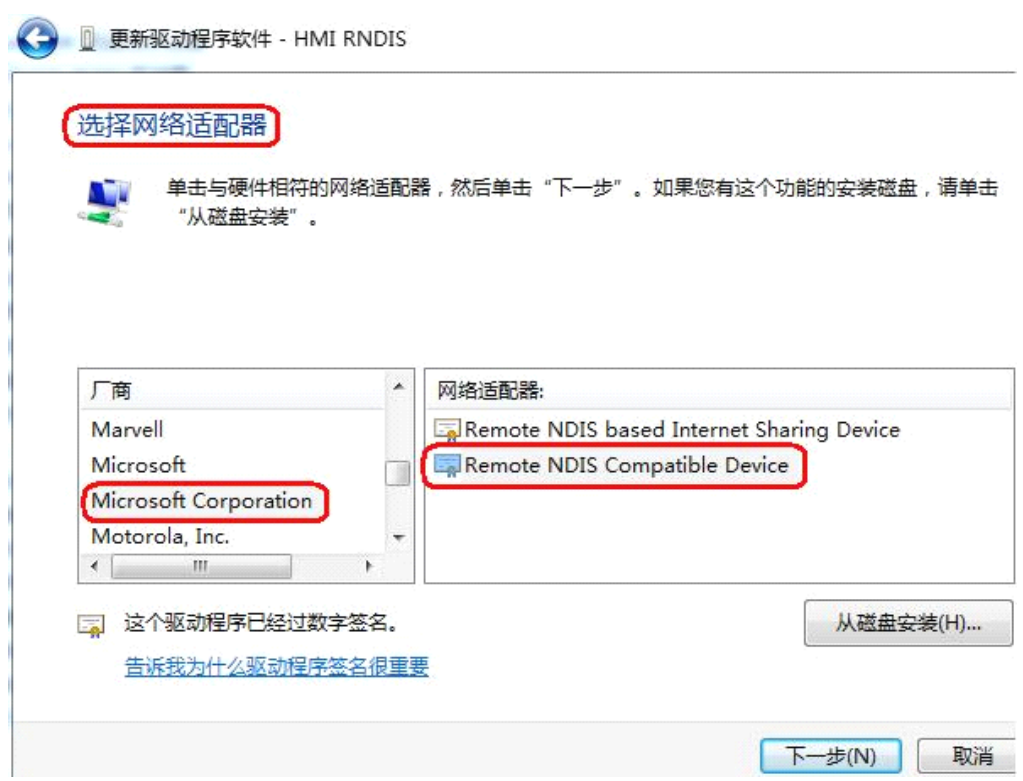